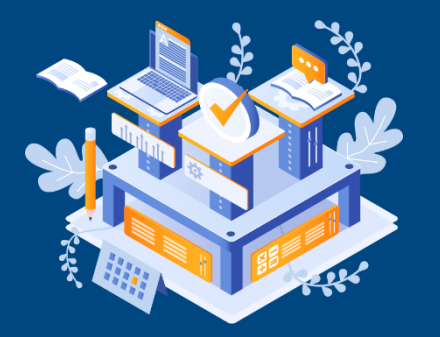

PC용

# **지방보조금사업교육 학습자용 사용 매뉴얼**

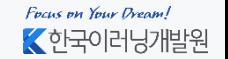

Copyright ⓒ 2010 한국이러닝개발원. All Rights Reserved

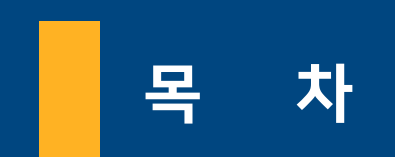

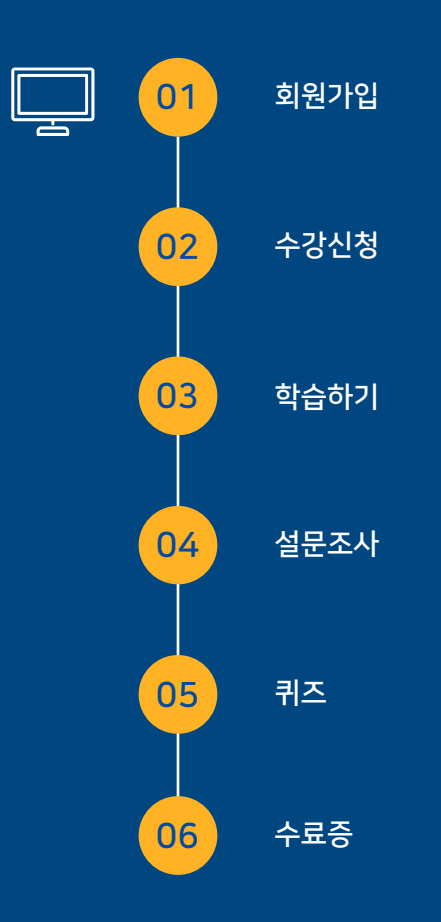

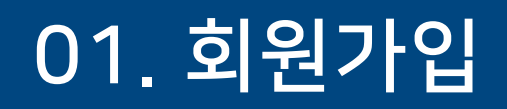

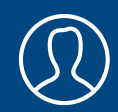

## 1. 홈페이지[\(https://sc.ezcampus.me/](https://sc.ezcampus.me/))로 접속 한 후 [회원가입] 클릭

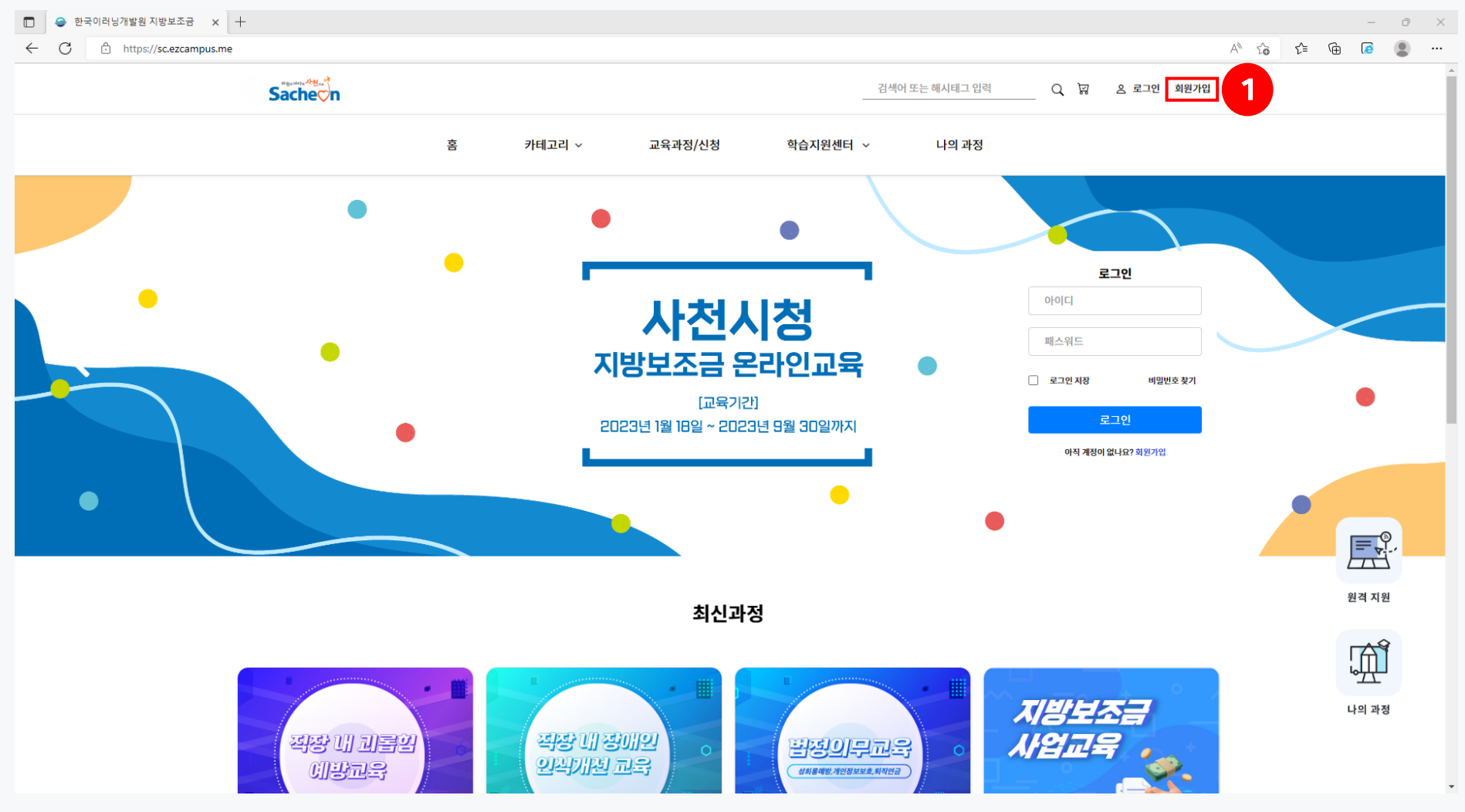

Focus on Your Dream! ■ 한국이러닝개발원

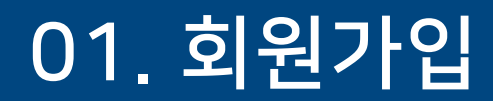

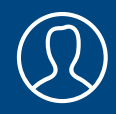

## 2. 회원가입 이용약관 동의 후 [다음] 클릭

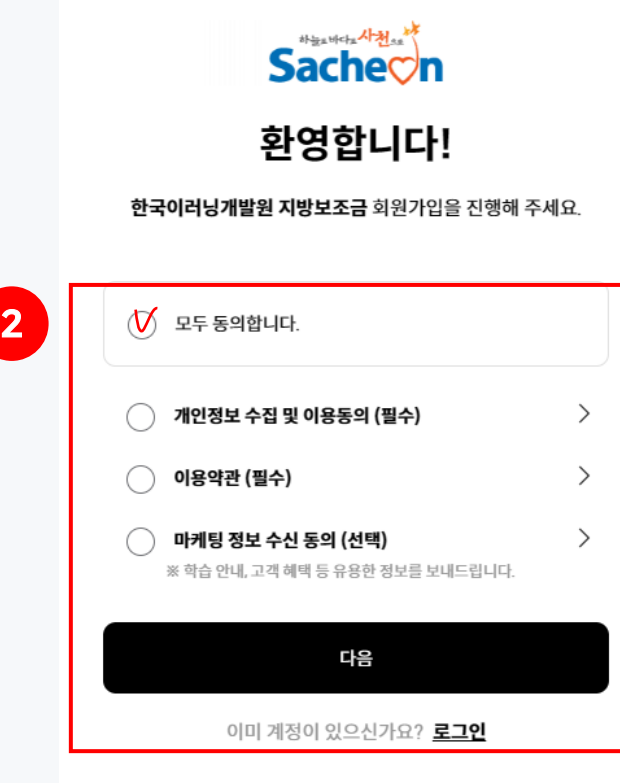

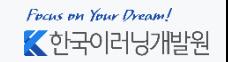

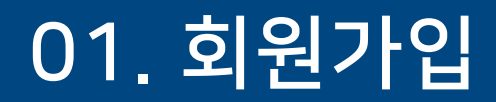

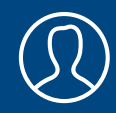

## 3. [가입 정보]를 입력 후 [확인] 클릭

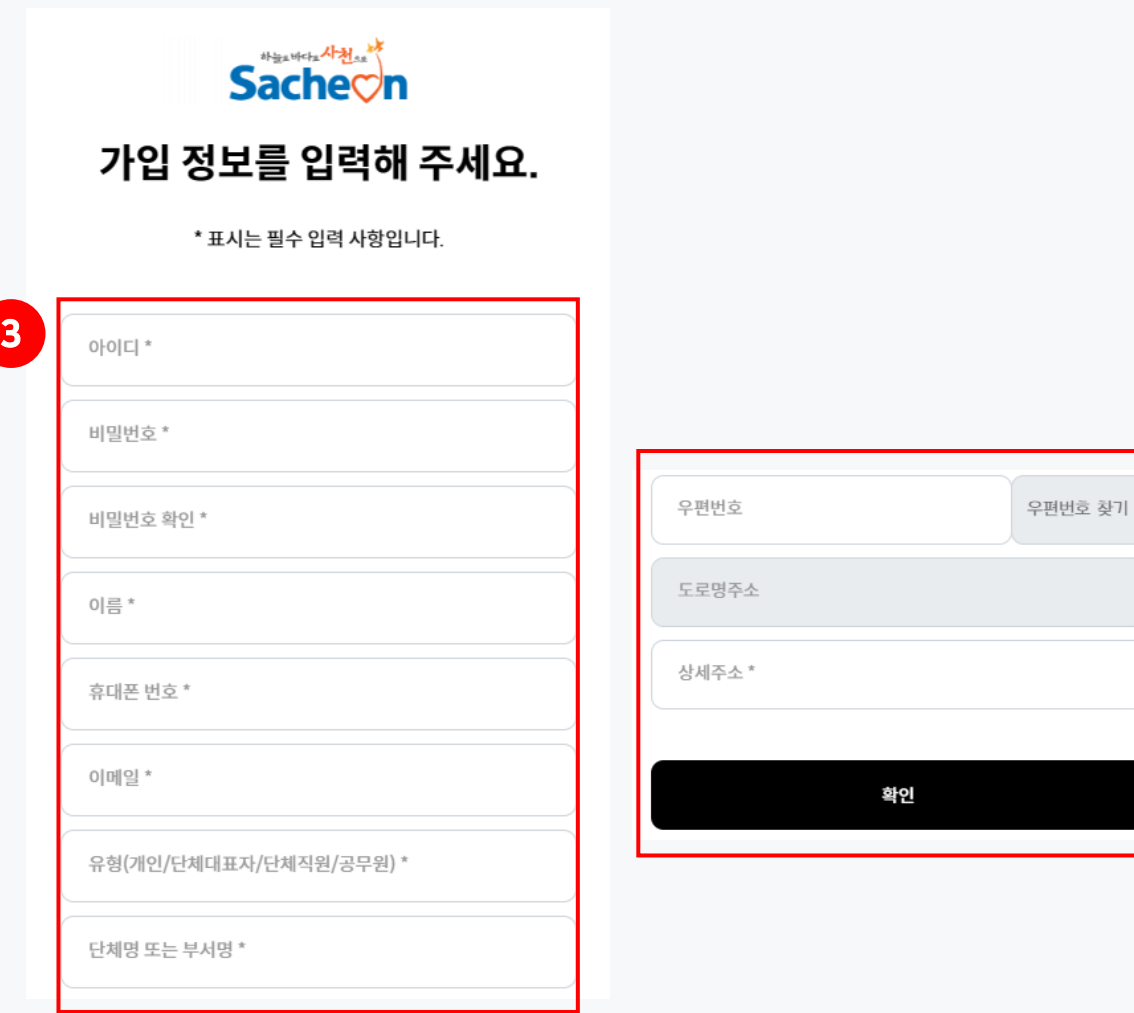

※ 사업장 주소 입력

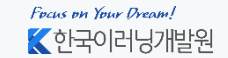

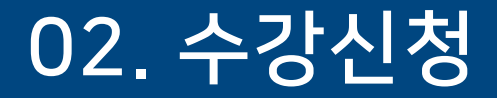

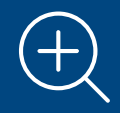

## 1. 로그인 후 [교육과정 수강신청] 클릭

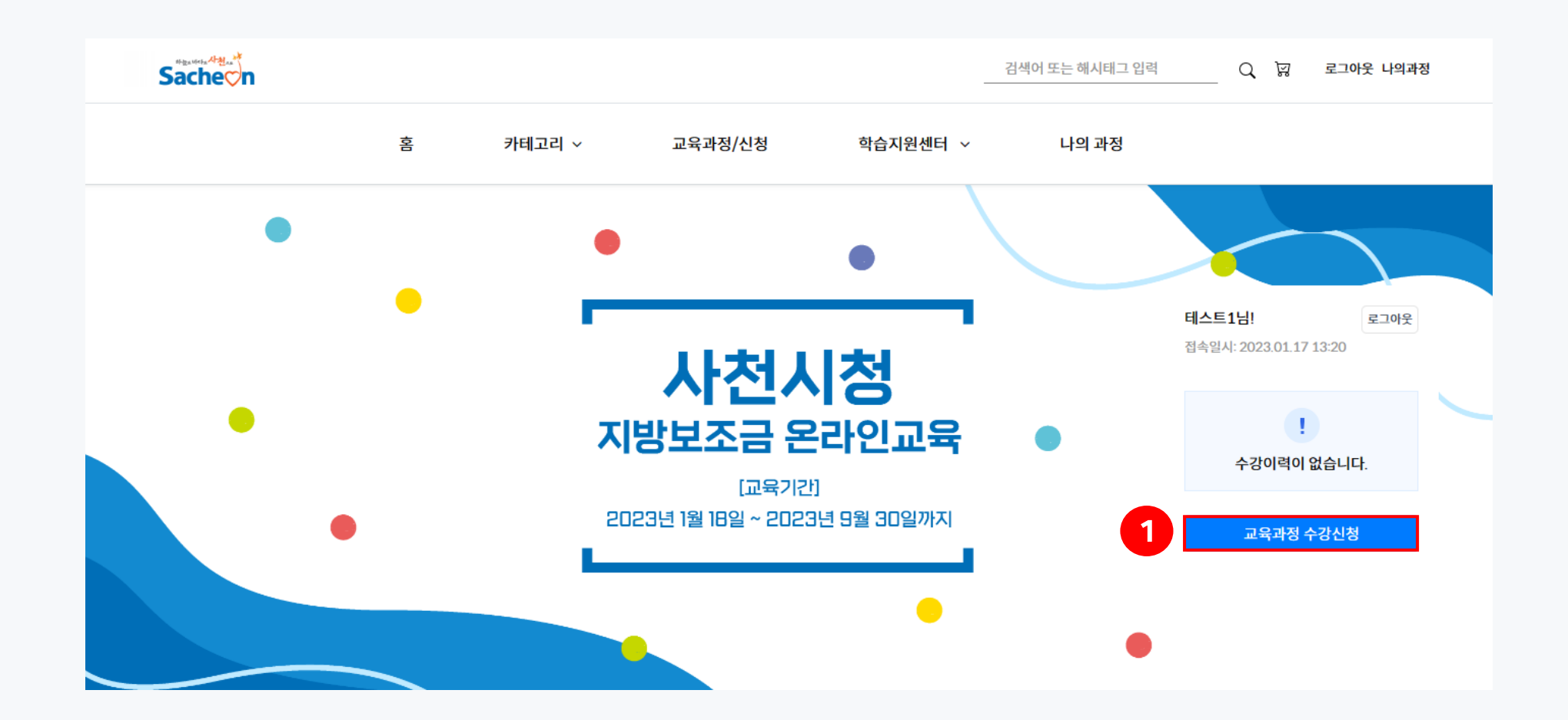

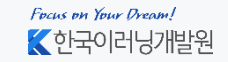

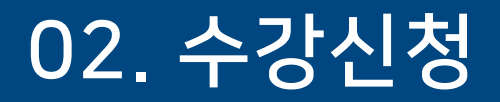

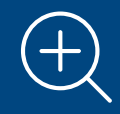

2. [지방보조금사업교육] 과정 클릭

무료

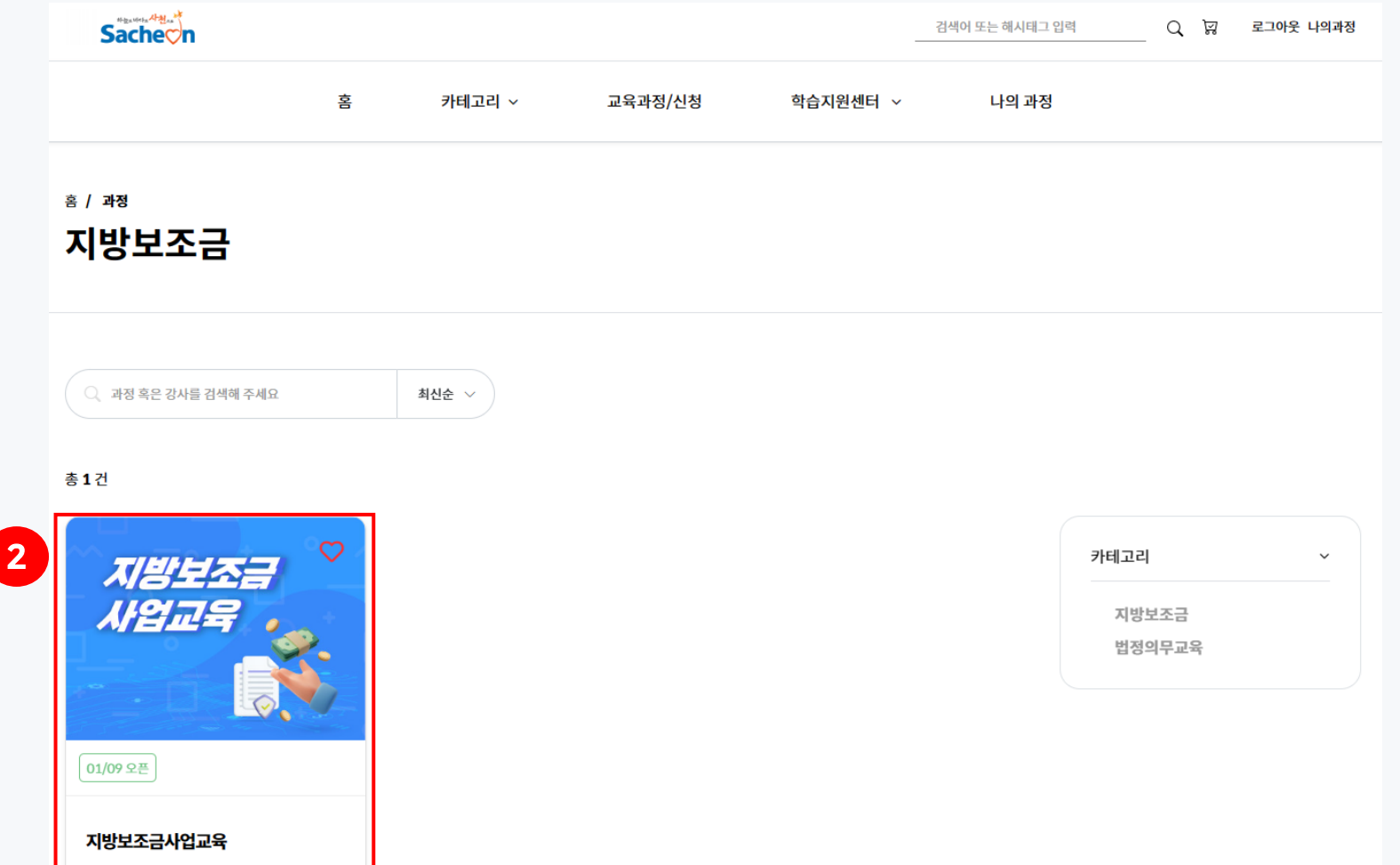

Focus on Your Dream!  $K$ 한국이러닝개발원

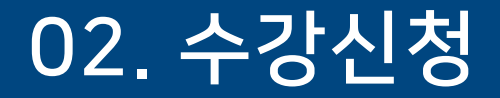

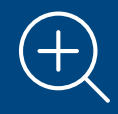

## 3. 우측에 있는 [과정 신청하기] 버튼 클릭

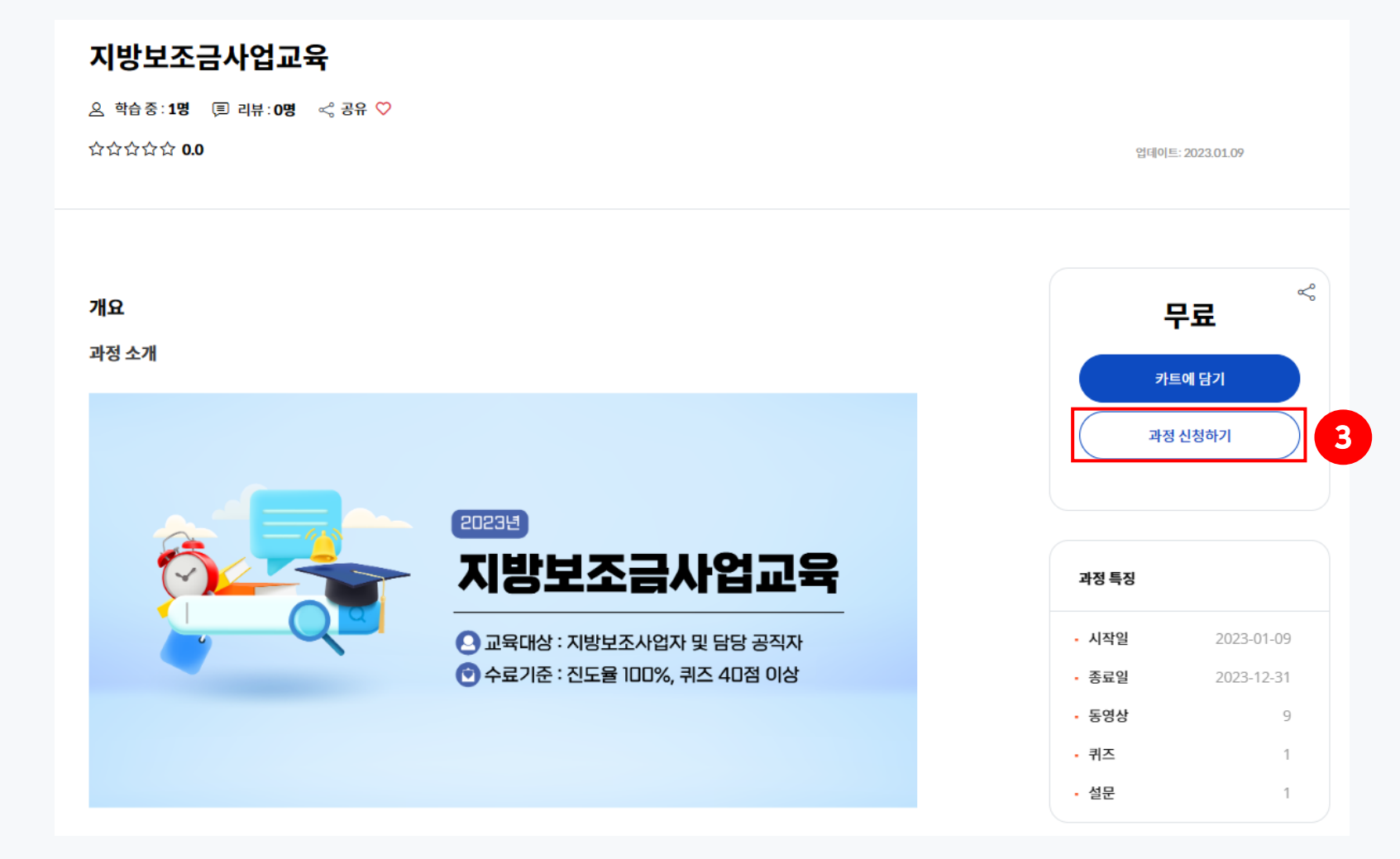

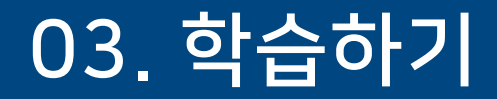

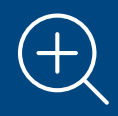

## 1.나의과정 탭에서 [지방보조금사업교육] 클릭

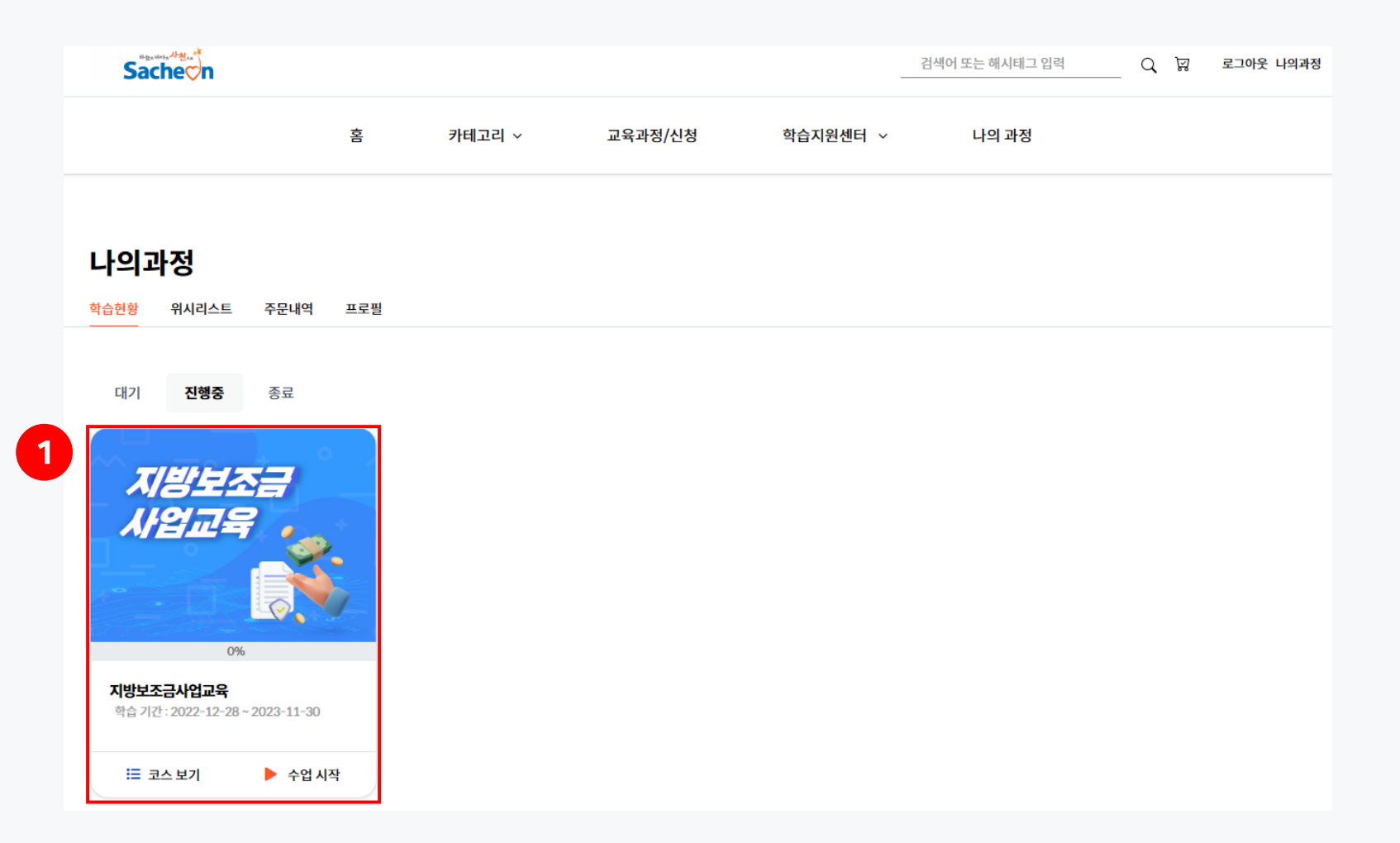

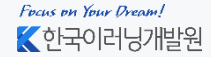

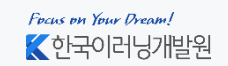

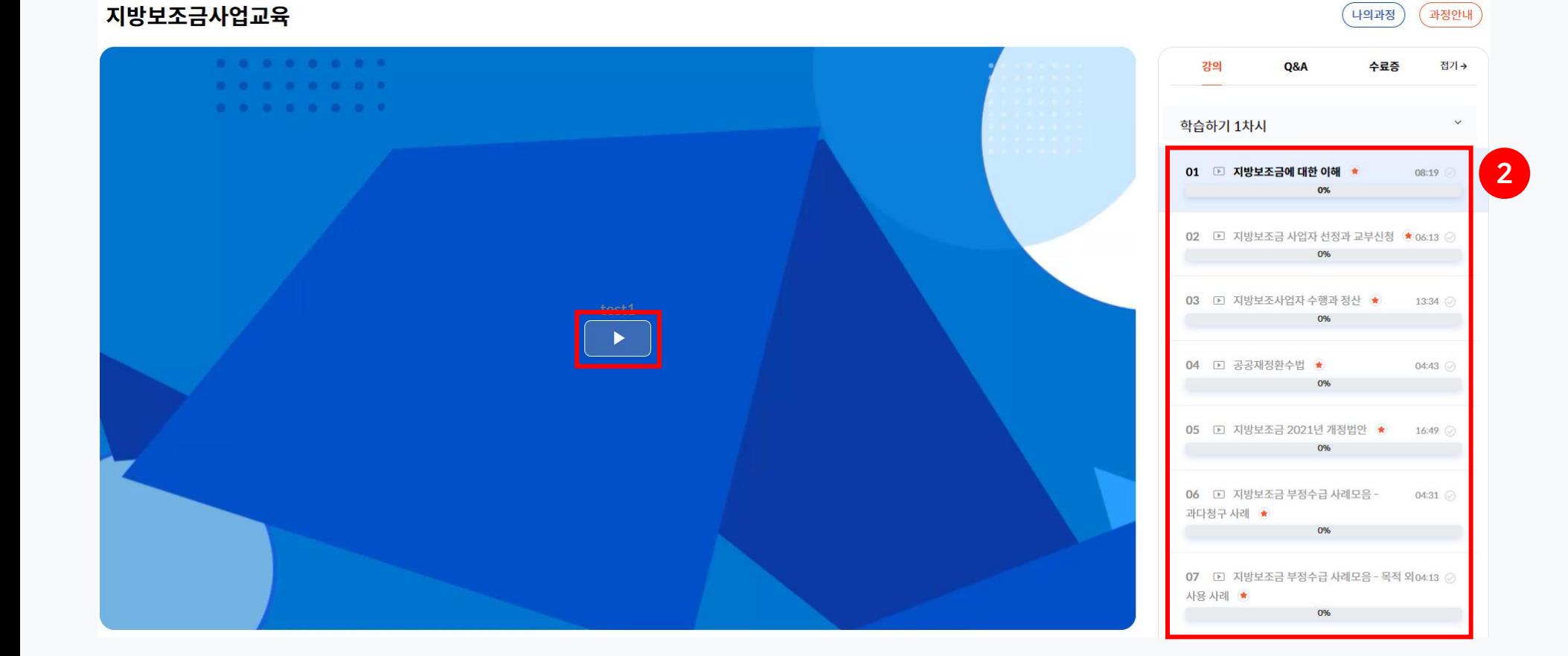

## 2. [학습하기 1차시]에서 차시명 클릭 후 가운데 [▶]버튼 클릭

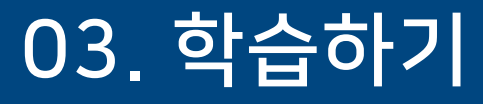

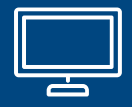

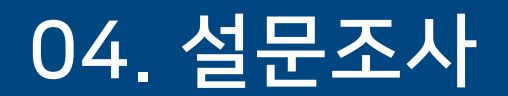

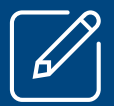

## 1. [학습하기 2차시] – [설문조사] 클릭

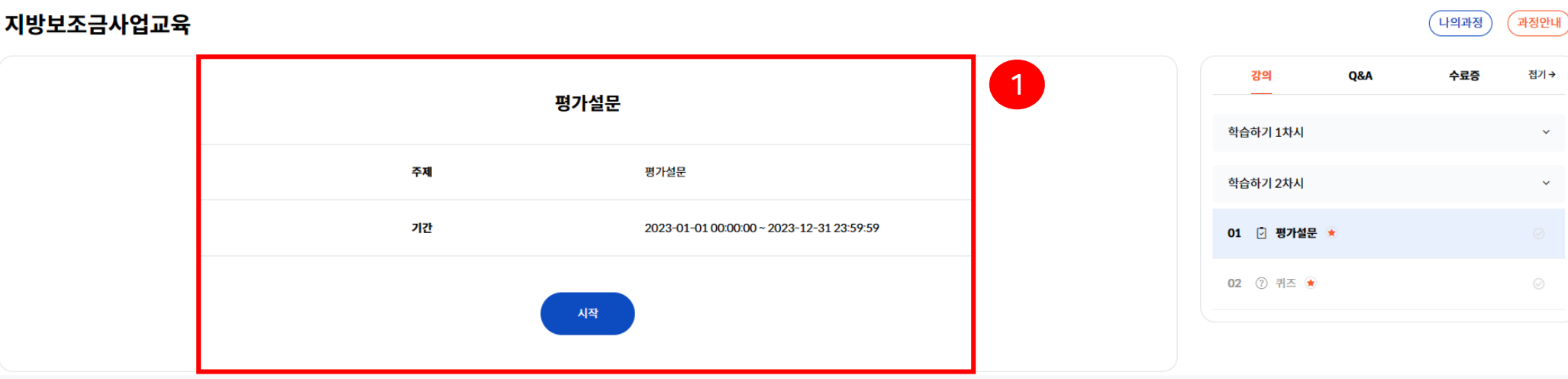

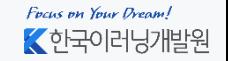

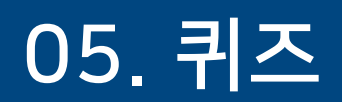

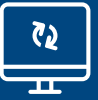

1. [학습하기 2차시] – [퀴즈] 클릭

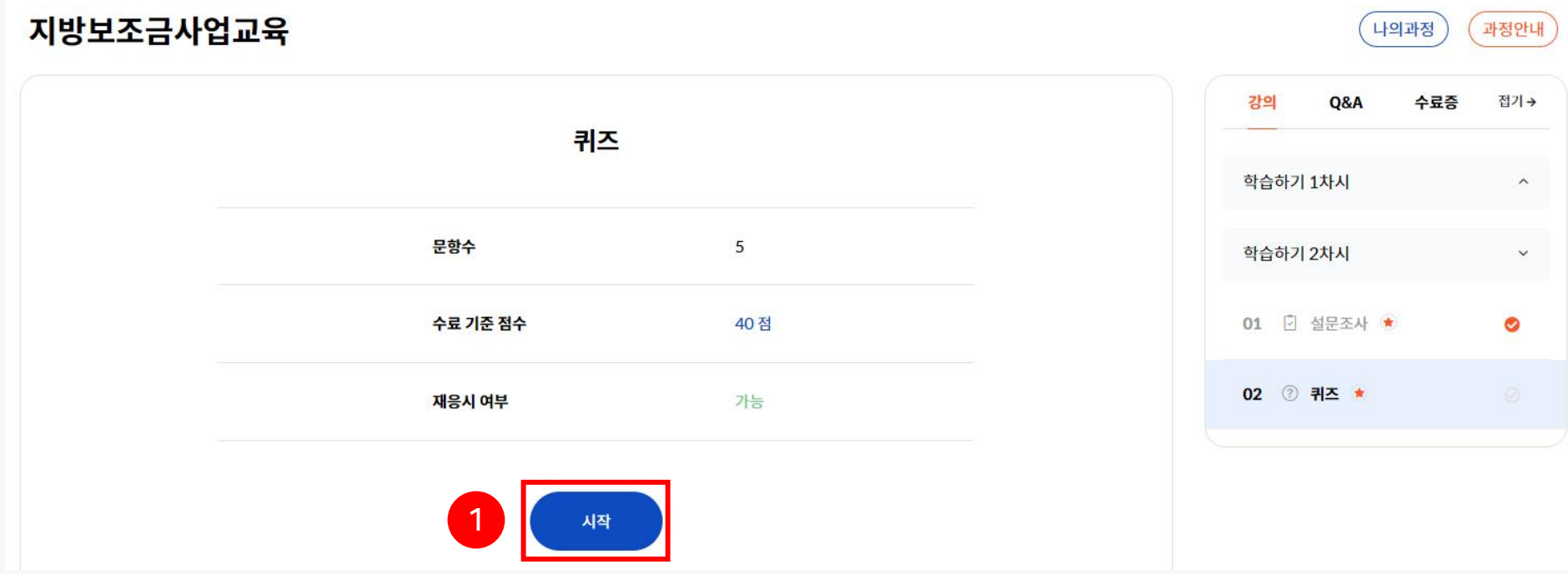

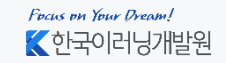

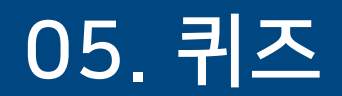

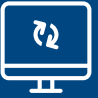

## 2. 정답 선택 후 [다음] 버튼 클릭

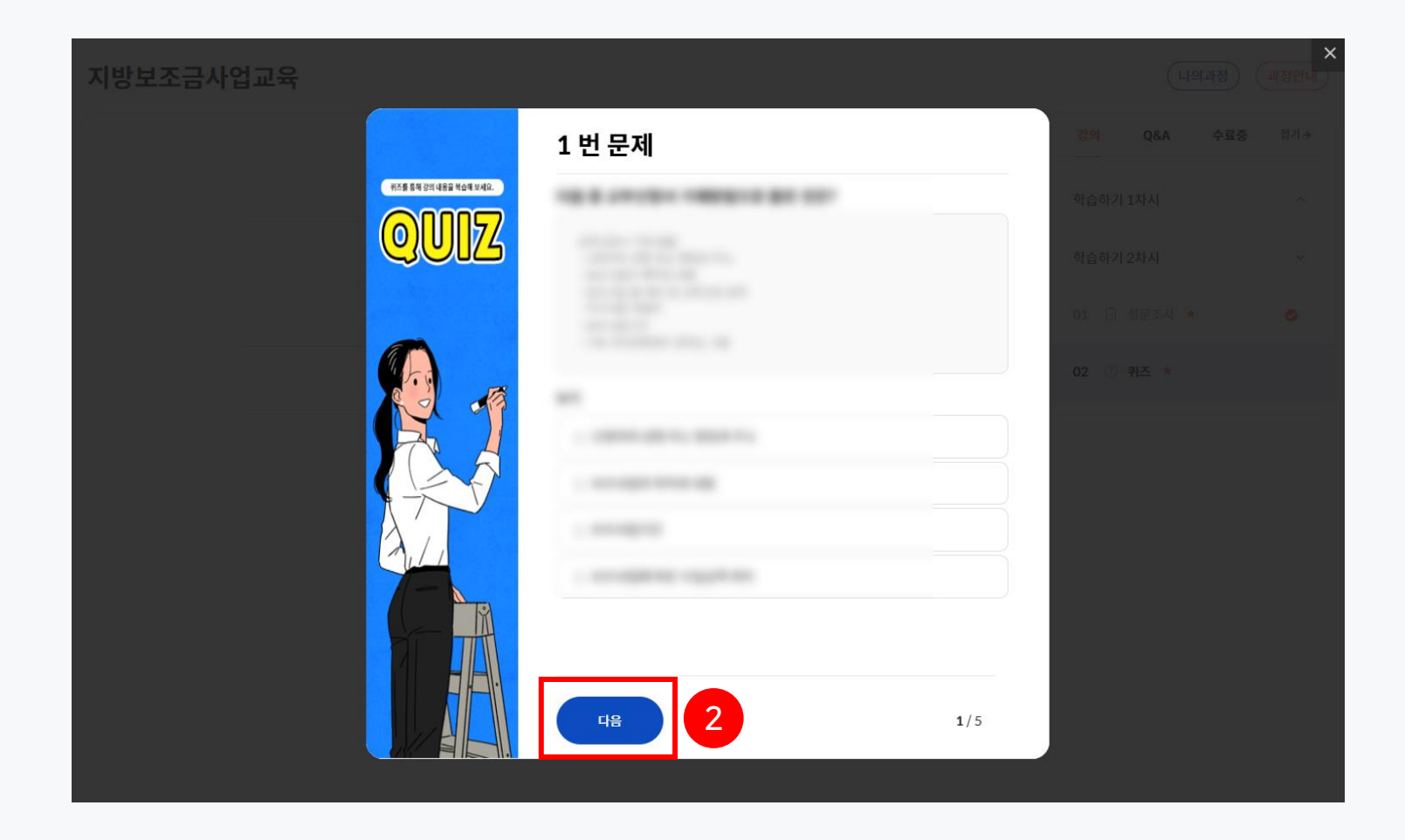

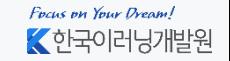

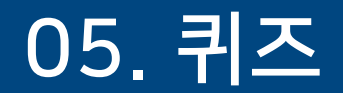

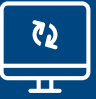

## 3. 퀴즈 점수 40점 미만일 경우 [재응시] 클릭

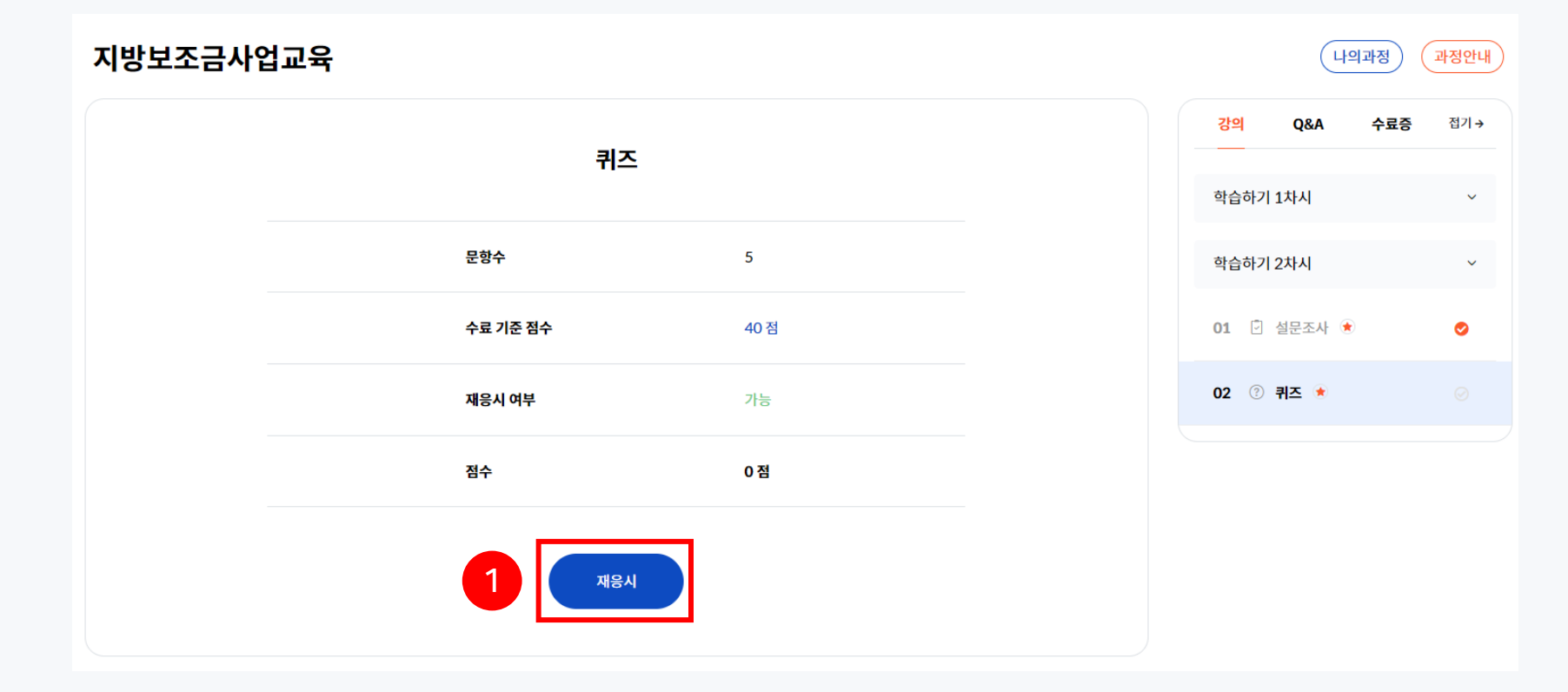

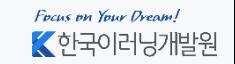

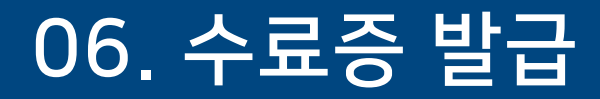

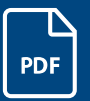

#### 1. 상단에 있는 [수료증]탭 클릭 후 [수료증 받기] 클릭 ※ 수료증은 수료자에 한하여 다운로드 가능

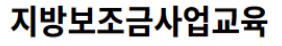

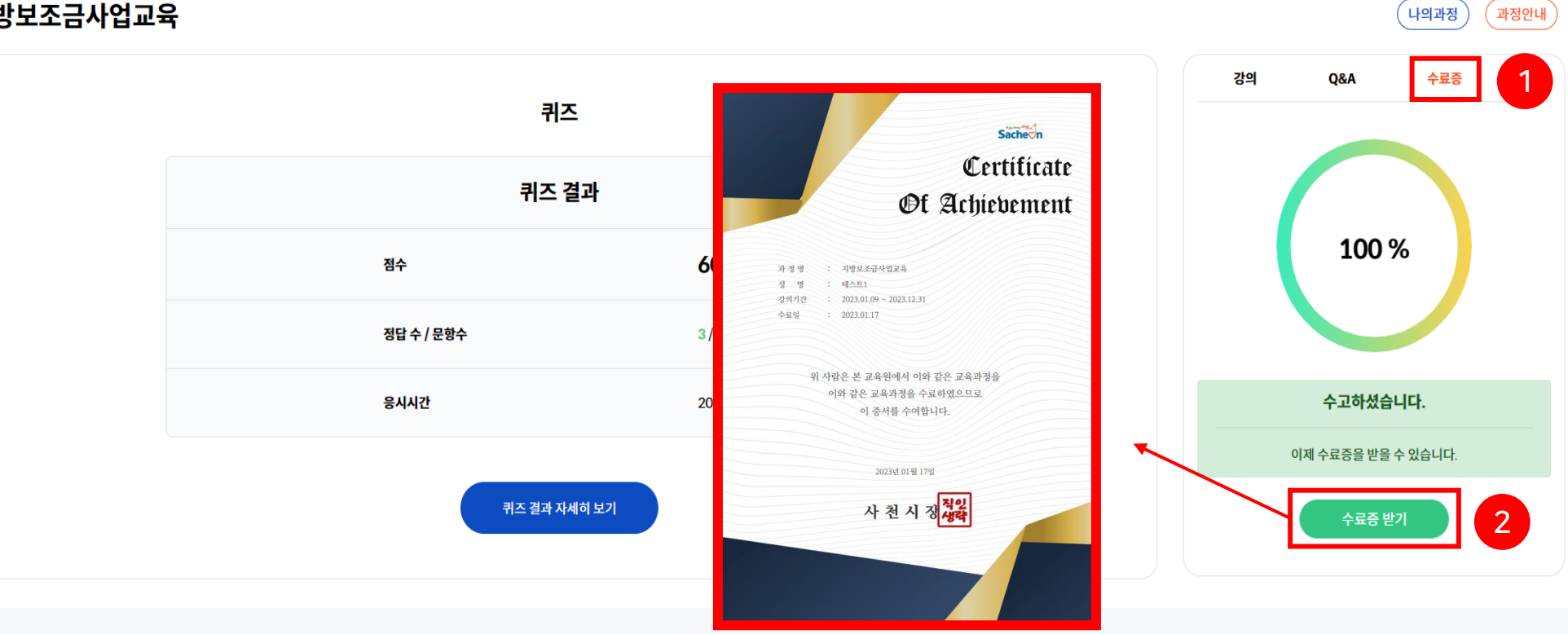

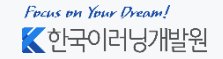

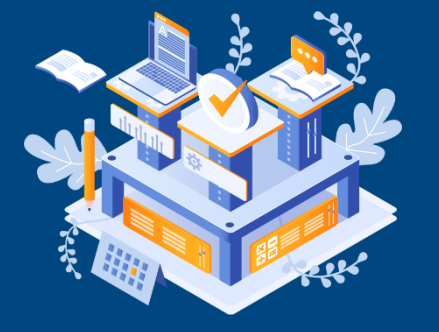

PC용

## **THANK YOU**

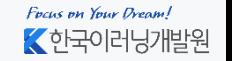

Copyright ⓒ 2010 한국이러닝개발원. All Rights Reserved